## **Fiche technique « Terrain » pour GPS Trackmaker**

Rechercher

gestionnaire de p

 $\approx$ lo Mettre a Jo

Cartes graphiques Cartes réseau  $\overline{\triangleright}$   $\overline{\blacksquare}$  Claviers

**D** Ordinateur

> = Contrôleurs audio, vidéo et jeu Contrôleurs de bus USB > es Contrôleurs de lecteur de disquette De Contrôleurs de tecteur de la<br>
⇒ Contrôleurs de stockage<br>
⇒ © Contrôleurs hôte IEEE 1394 Contrôleurs IDE ATA/ATAPI > 1 Entrées et sorties audio  $\phi$   $\Rightarrow$  Files d'attente à l'impression : Lecteurs de disque  $\triangleright$   $\equiv$  Lecteurs de disquette 

Périphérique d'acquisition d'images **Dem** Périphériques d'interface utilisateur Périphériques logiciels s<mark>.⊪ Dériphé</mark> Ports (COM et LPT)

Port de communication (COM1)

▲ All Marc PC

 $\leq$ i $\frac{1}{2}$ 

- Mettre en marche LoRdi
- Connecter l'antenne GPS au port USB
- Vérifier le port d'installation du GPS
	- o Taper dans la recherche « gestionnaire de périphériques »
	- o Cliquer sur Ports (COM et LPT) et vérifier le port COM sur lequel le GPS est installé. (Ici COM3)

- Lancer GPS TrackMaker (SVT, SIG, Trackmaker)
- Ouvrir le fichier de carte au format « GTM » fourni par le professeur.
- Lancer l'acquisition GPS :
	- o Cliquer sur GPS puis sur Interface NMEA 0183...
	- o Attribuer au GPS le port COM relevé dans le gestionnaire de périphérique (COM3 dans l'exemple)
	- o Donner la vitesse de transfert de 4800 (variable suivant le type de GPS)
	- o Cliquer sur « Démarrer »

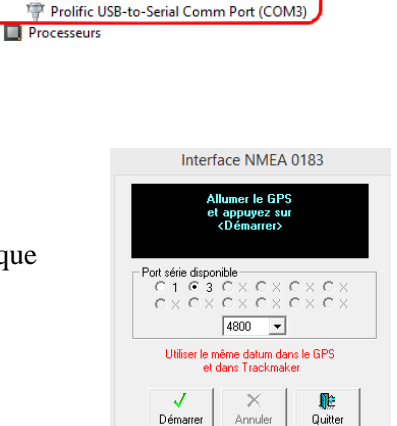

Si tout est correct, l'acquisition débute et la fenêtre de navigation ci-dessous apparaît.

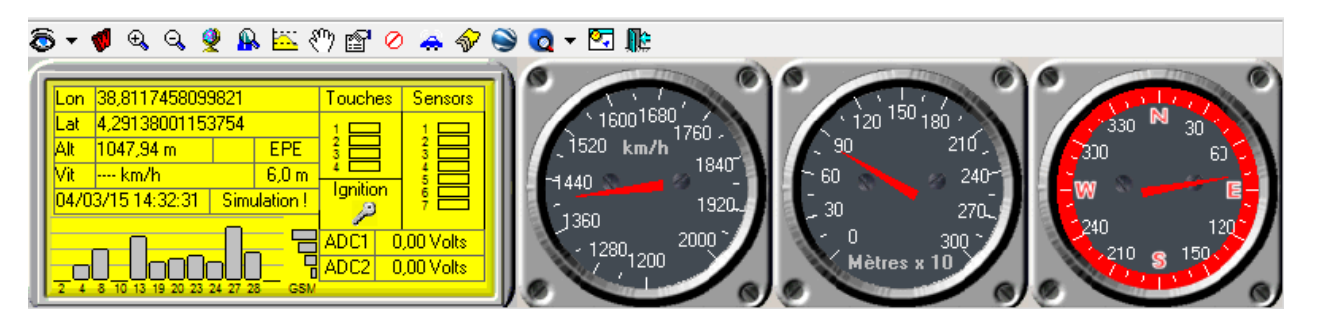

La localisation sera effective lorsque le nombre de satellites acquis (nombre de barres grises) sera suffisant.

Dès que la localisation est faite, les coordonnées GPS s'affichent et la navigation peut commencer : **la trace (Tracklog) se réalise automatiquement.**

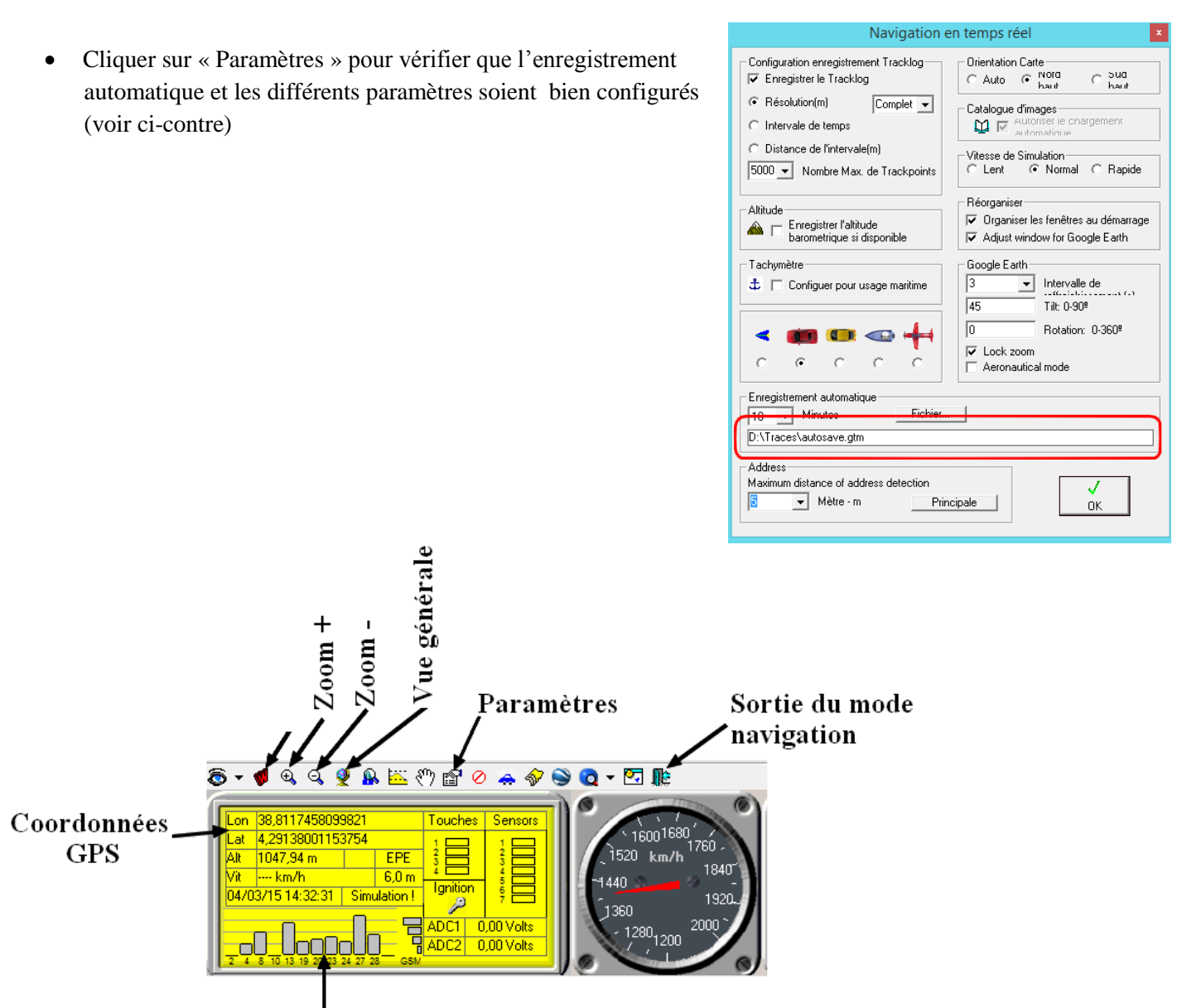

Satellites acquis

- Ajouter les points d'intérêt chaque fois que nécessaire, en cliquant sur l'icône « Waypoints ».
- Donner un nom (1) et faire de brefs commentaires (2) sur le « Waypoint » enregistré.

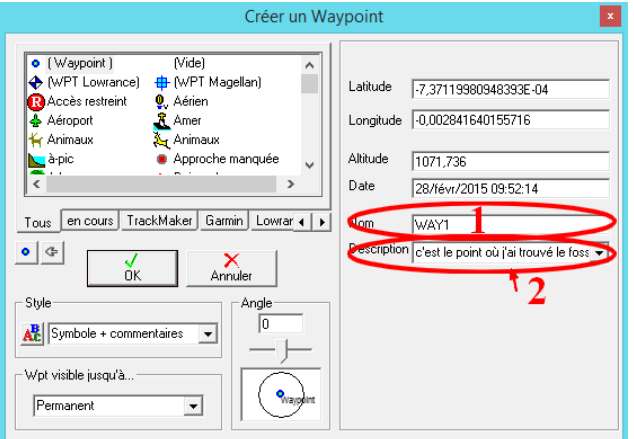

- Lorsque la trace est terminée, cliquer sur l'icône de sortie du mode navigation.
- Enregistrer sa trace sur le PC au format GTM, en lui donnant un nom significatif (Fichier, Enregistrer sous...).